| op Volume -                   |         |       |        |           |  |
|-------------------------------|---------|-------|--------|-----------|--|
|                               |         |       |        |           |  |
| ceanus                        |         |       |        |           |  |
| 579                           | 61,259K |       |        | 17,320K   |  |
| APAC Strategic                |         |       |        | 5,900K    |  |
| 5RA                           | 52,49 K | nTan  | -8.5   | 247,000   |  |
| HSI23600MBeCW141127@          | 0.200   |       | -0.016 | 1,000,000 |  |
| UP9W                          | 51,434K | 0.061 | -19.0  | 985,000   |  |
| HSI22800MBePW141127@ <b>Δ</b> | ndroid  | Ser   | (+1110 | 205,000   |  |
| UQ6W                          | 33,618K | 0.075 | Out    | 1,000,000 |  |
| SingTel                       |         |       |        | 1,252K    |  |
| Z74                           | 25,111K |       |        | 331,000   |  |
| Jaya                          |         |       |        | 2,817K    |  |
| J10                           | 20,191K |       |        | 1,876K    |  |
| Artivision Tech               |         |       |        | 1,230K    |  |
| 5NK                           | 19,448K |       |        | 290,000   |  |
| 1110                          |         |       |        |           |  |
| ((v))                         |         |       |        |           |  |

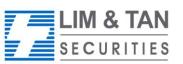

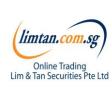

| Contents                                        | Page |
|-------------------------------------------------|------|
| Log In                                          | 3    |
| Getting Started                                 | 5    |
| Market: Top 30, Indices, Watchlist              | 8    |
| Place order                                     | 11   |
| Trades: Order Book, Amend Order, Withdraw Order | 18   |
| Portfolio                                       | 26   |
| Account Page                                    | 28   |
| Change password, Log Out                        | 29   |

# How to download limtan app (for new clients)

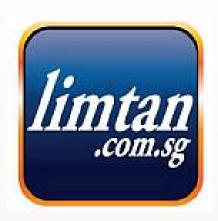

Click here to download from Google Play Store

Or go straight to the Play Store and search for "limtan". The app is free for download.

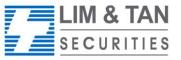

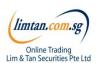

# Login to LimTan Android App

#### 1)Enter our login details.

The Username and Password are the same as that for your Online Trading Account. For security purpose, you will only be able to access one channel at any given time.

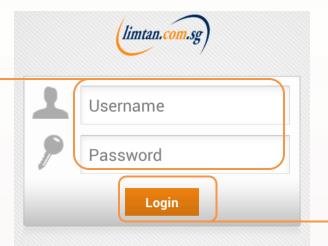

2) Tap 'Login' to confirm.

The use of this service is subject to the Terms & Conditions Governing Securities Trading Accounts and Disclaimer for the use of our products and services. Please visit www.limtan.com.sg for details.

Copyright © 2014 - Lim & Tan Securities Pte Ltd. All Rights Reserved. RCB Reg. No: 197301030W ver. 2.00.25986(UAT)

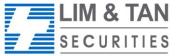

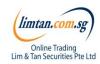

# Getting started: In-app help

Upon first login, you will see an in-app assistance page. The drawings indicate what each symbol, field or logo does. Touch anywhere on the screen to exit.

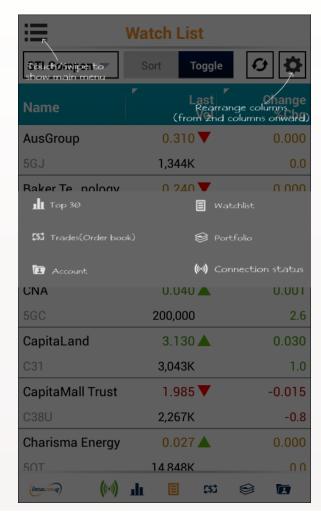

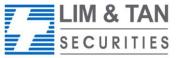

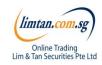

# Getting started: Settings

To re-display the help screen, go to Settings.

You can set the first screen that you would like to see upon login and other settings here.

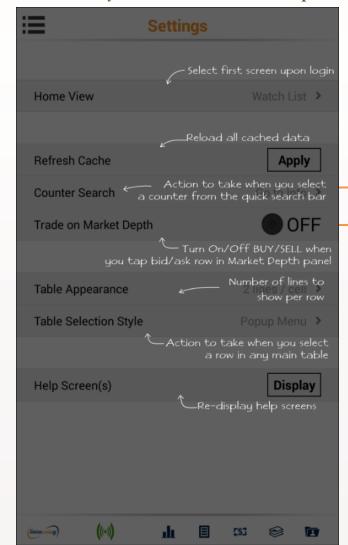

Actions available:

- Go to Buy/Sell
- Go to counter info

# Trade on Market Depth:

When this feature is switched on, you may click on the Bid / Bid Vol / Ask / Ask Vol column in Market Depth to bring up an order ticket with the bid / ask price clicked

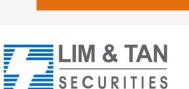

Market Depth

If you have subscribed to Market

Depth for the Internet Channel,

If you have not subscribed to

function on the iPhone.

you will also be able to access this

Market Depth, you may do so by using the Internet Channel. Select

Market Depth under our limtan loyalty reward redemption catalogue using loyalty points or payment by

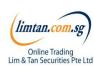

# Getting started: Recognising the tabs

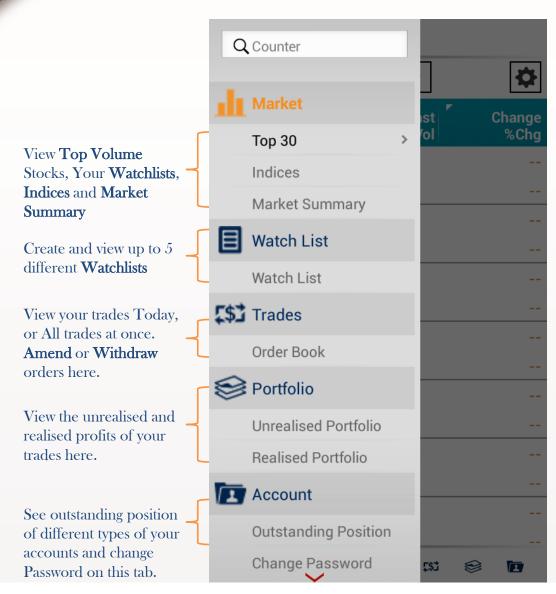

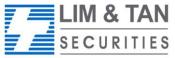

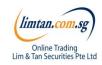

# Market: Top 30

The Top 30 screen shows the top stocks of various categories. Tap and hold on individual stocks to view the Market Depth, Time & Sales, Trade Summary and Chart.

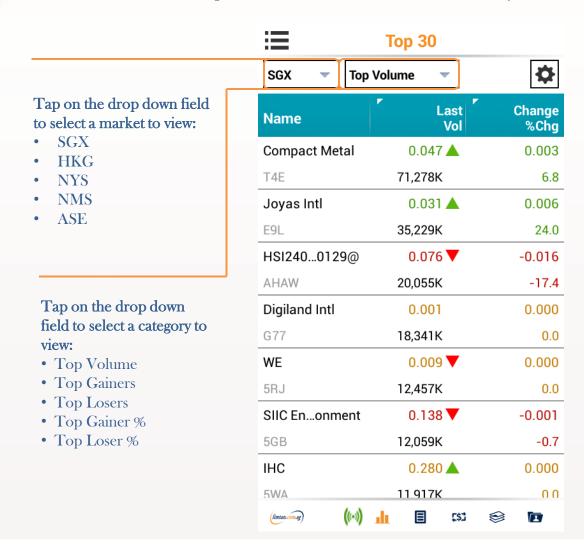

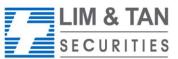

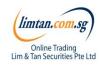

## **Market: Indices**

At Market Indices Screen, you will be able to view various market indices.

| i≣ Ir             | ndices           |                |                                             |
|-------------------|------------------|----------------|---------------------------------------------|
| SGX ▼             |                  | *              |                                             |
| Stock             | Last<br>Previous | Change<br>%Chg | Tap to toggle between<br>Day High / Day Low |
| FT ST ALL SHARE   | 782.650 📥        | +1.640         | Change / % Change                           |
| FI ST ALL SHARE   | 781.010          | +0.2           |                                             |
| ET OT DAC MAT     | 146.030 ▼        | -1.430         |                                             |
| FT ST BAS MAT     | 147.460          | -1.0           |                                             |
| FT ST CHINA       | 222.810 🛦        | +0.740         |                                             |
|                   | 222.070          | +0.3           |                                             |
| FT ST CON SERV    | 798.480 🛦        | -0.150         |                                             |
|                   | 798.630          | -0.0           |                                             |
| ET OT OOM OOODO   | 515.930 ▼        | +5.370         |                                             |
| FT ST CONGOODS    | 510.560          | +1.0           |                                             |
| ET OT FINIANIOIA! | 833.040 🛦        | +1.710         |                                             |
| FT ST FINANCIAL   | 831.330          | +0.2           |                                             |
| ET OT EL EDOLINO  | 818.900 🛦        | +1.140         |                                             |
| FT ST FLEDGLING   | 817 760          | +0 1           |                                             |
| ((•))             | <b>E</b> t\$3    |                |                                             |

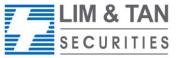

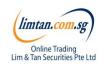

#### Market: Watchlist

Edit, create and view up to 5 watchlists at the Watchlist screen. Watchlists are synchronised across all Online trading channels.

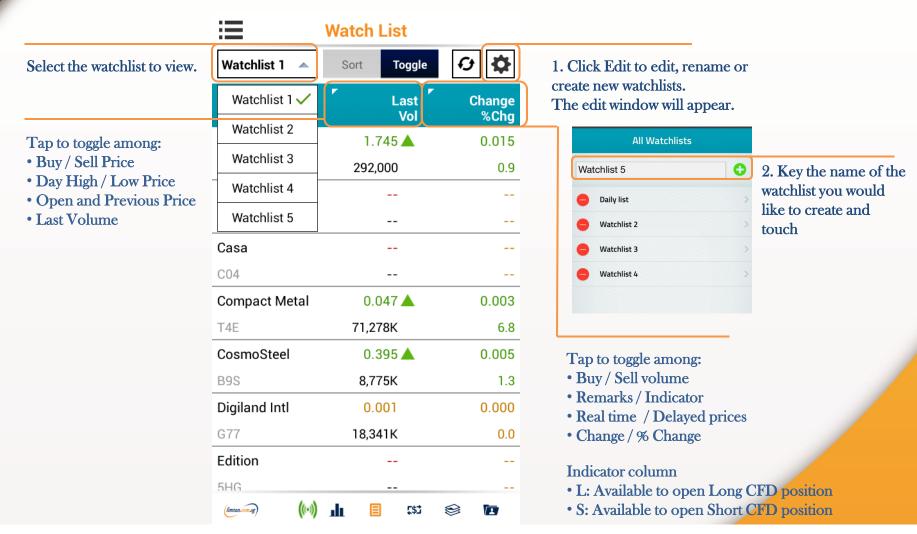

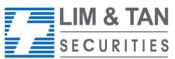

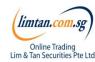

#### Place order: Basic

For placing Basic Order: Basic page, limit orders can be placed. Select your Account, Action, insert Price, Quantity, Settlement Ccy and Mode. Key in your password and touch submit.

Please note that the Price data on Place Order screen is shown as a snapshot of price.

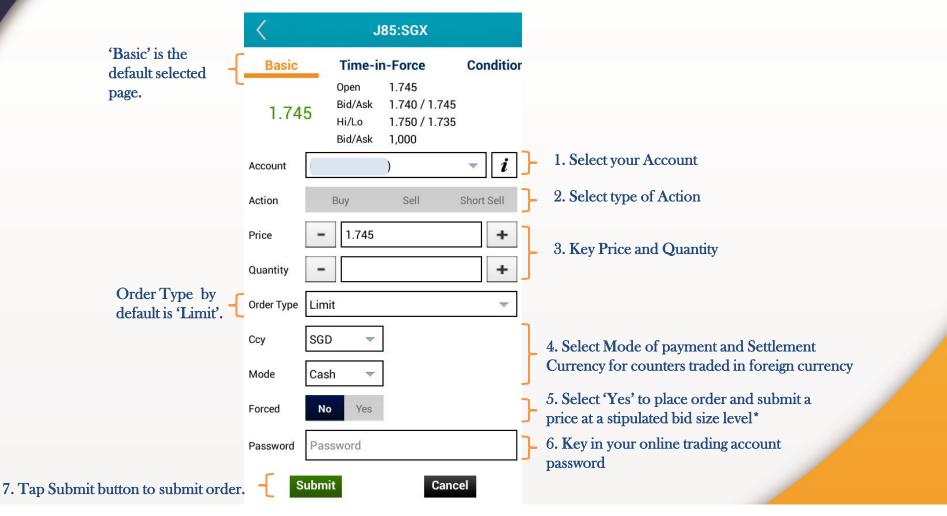

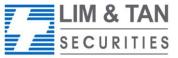

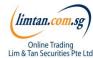

### Place order: Time-In-Force

Time-In-Force, Conditional and Stop Loss order pages allow you to select the Validity of the order – DAY, FAK, FOK, GTD, GTM. The main difference between Time-in-Force vs Conditional and Stop Loss is that there is no Order Triggering Condition (ie. Price, Session & Stop Price)

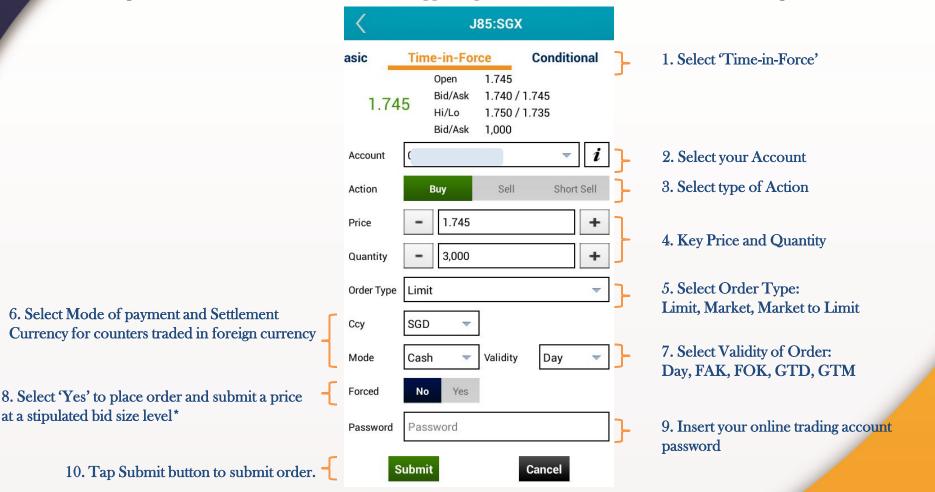

Read the Advance Orders FAQ <u>here</u> for more information on placing Advanced Orders.

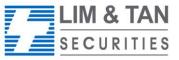

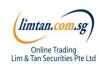

#### Place order: Conditional

At this page, order is placed upon Order Triggering Conditions: Price & Session.

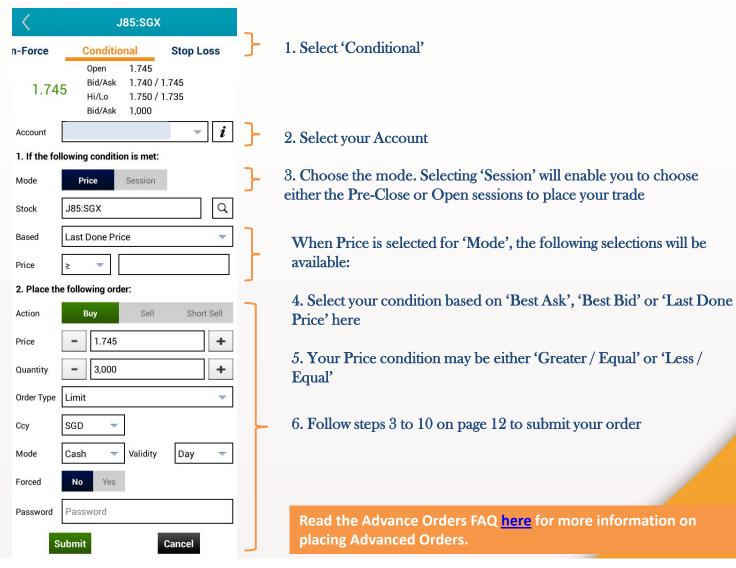

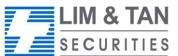

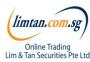

# Place order: Stop loss

Stop Loss order page allows you to set the Stop Price based on the Last Done Price.

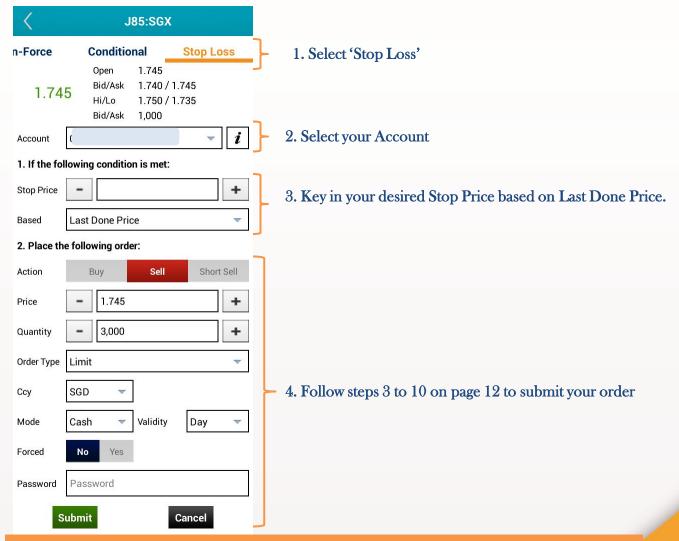

Read the Advance Orders FAQ here for more information on placing Advanced Orders.

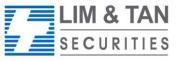

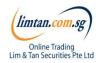

#### Place order: CFD Basic

For placing CFD Basic Order: Basic page, limit orders can be placed. Select your Account, Action, insert Price, Quantity, Settlement Ccy and Mode. Key in your password and touch submit.

Please note that the Price data on Place Order screen is shown as a snapshot of price.

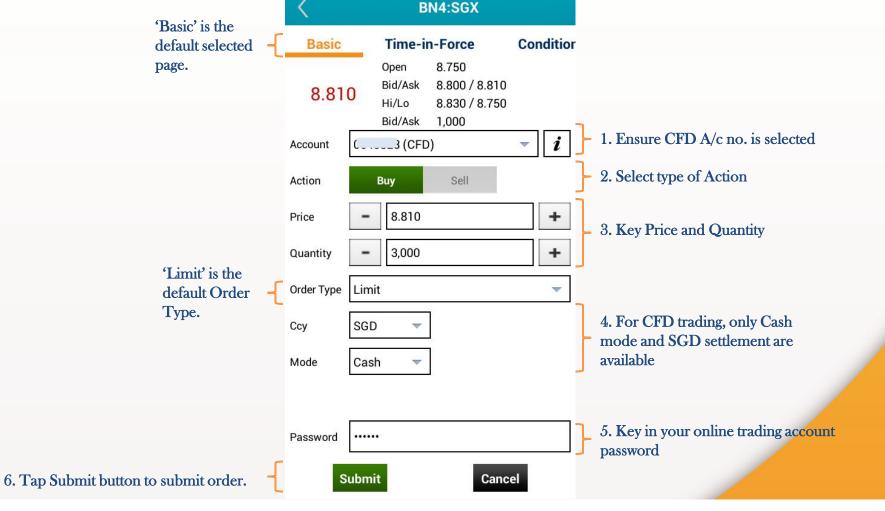

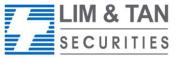

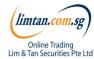

#### Place order

Upon tapping on Submit, you will receive the following confirmation screen for order verification.

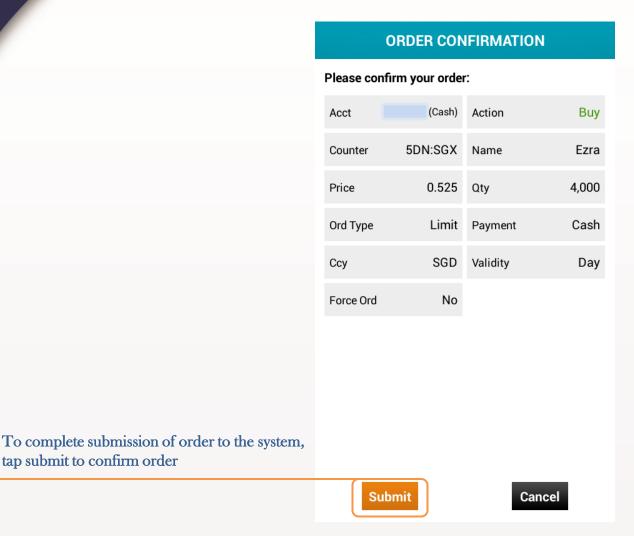

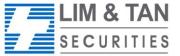

tap submit to confirm order

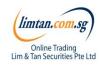

#### Place order

After submitting your confirmed order, you will be shown the Order Result Screen where your order is being submitted to the Exchange.

#### **ORDER RESULT**

When your order is successful, the following message appears

Your order has been accepted by the system and will be submitted to the Exchange. It will be subject to verification against certain criteria before being accepted into the Exchange's Order Book. Please check Order Book to confirm.

| Acct     |         | Action   | Buy         |
|----------|---------|----------|-------------|
| Counter  | BN4:SGX | Name     | Keppel Corp |
| Price    | 8.810   | Qty      | 3,000       |
| Ord Type | Limit   | Payment  | Cash        |
| Ссу      | SGD     | Validity | Day         |

# Important Note:

Upon placing your order, check Order Book for updated status and to ensure the order has been successfully placed to the relevant exchange.

ОК

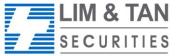

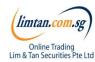

### Trades: Order book

Select order book or CFD order book to view orders for 'Today' or 'Up to 3 days ago'.

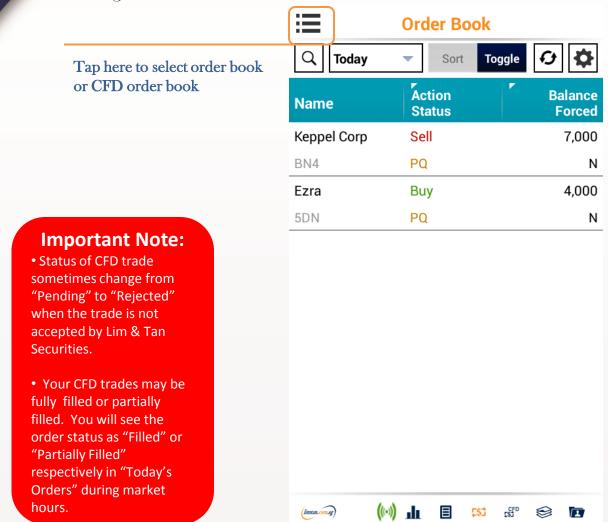

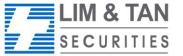

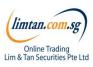

# Order book: Order details, amend and withdraw orders

When you tap on a trade all information of the trade will appear. You can also amend or withdraw your trade on this page.

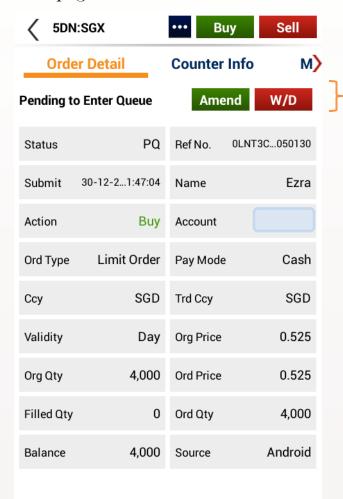

Select Amend or Withdraw if you wish to do so for the trade.

#### **Important Note:**

For Advance Orders, amendment of orders may result in loss of order queue. Please click here for more information.

Amend option is not available for CFD orders.
Only outstanding quantity can be withdrawn.

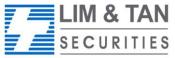

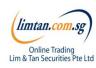

#### Trades: Amend order

The Order Amend screen appears when you tap on Amend.

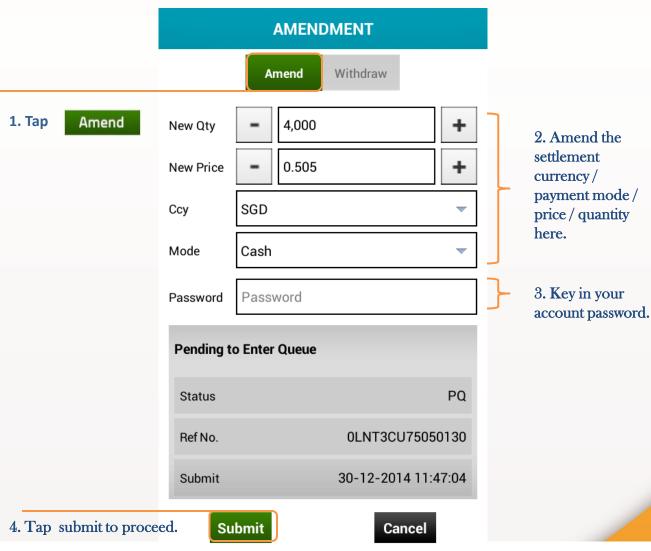

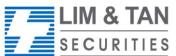

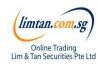

#### Trades: Amend order

Check your amended order is correct and tap Submit to confirm the amendment.

# **AMENDMENT CONFIRMATION** Please confirm your amendment: 5DN:SGX **Buy** Counter Action 0.505 Qty 4,000 Price SGD Cash Ccy Payment **Submit** Cancel

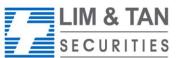

Tap Submit after checking that all

details of your order are correct.

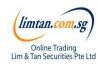

#### Trades: Amend order

When your amendment is successful, the following message appears.

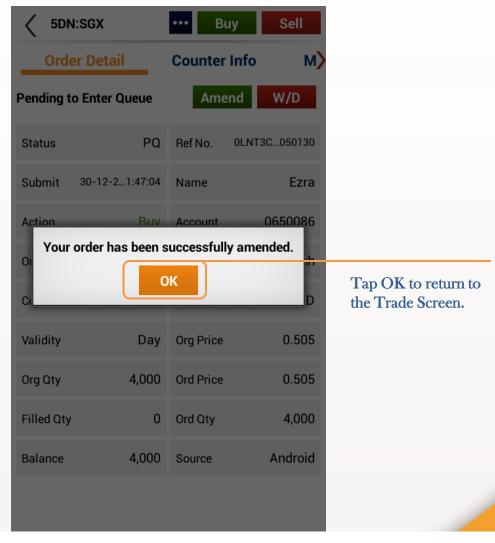

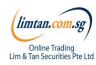

#### Trades: Withdraw order

Upon tapping Withdraw, the Withdraw Order screen will appear. Key in your account password to confirm withdrawal.

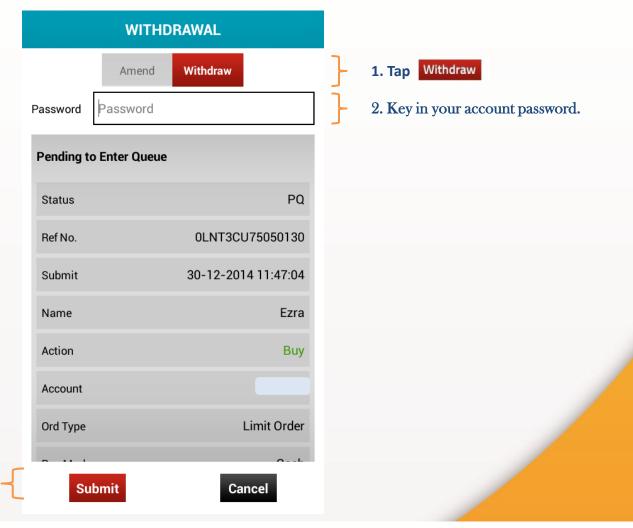

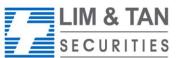

3. Tap Submit to proceed.

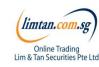

#### Trades: Withdraw order

Check your order withdrawal is correct and tap Confirm to confirm the withdrawal.

# WITHDRAWAL CONFIRMATION Please confirm your withdrawal: 5DN:SGX Action **Buy** Counter 0.525 Qty 4,000 Price Cash Ccy SGD **Payment Submit** Cancel

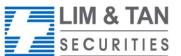

Tap Confirm after checking that all

details of your order are correct.

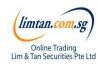

#### Trades: Withdraw order

Check your order withdrawal is correct and tap Confirm to confirm the withdrawal.

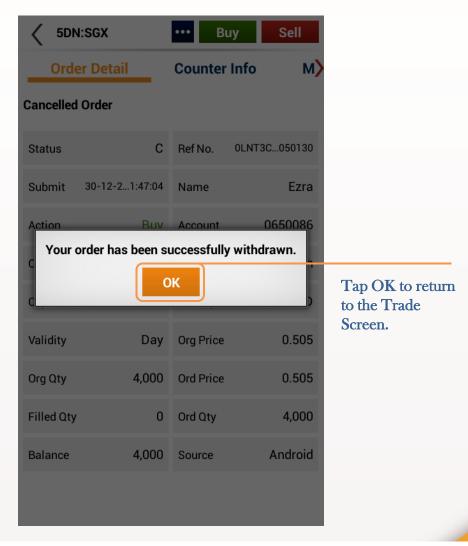

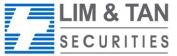

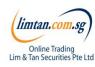

#### Portfolio

In the page, you can see your trades from all accounts summarised by counters. Trades made from other online channels can also be viewed here. Selecting a counter will show all the trades for that

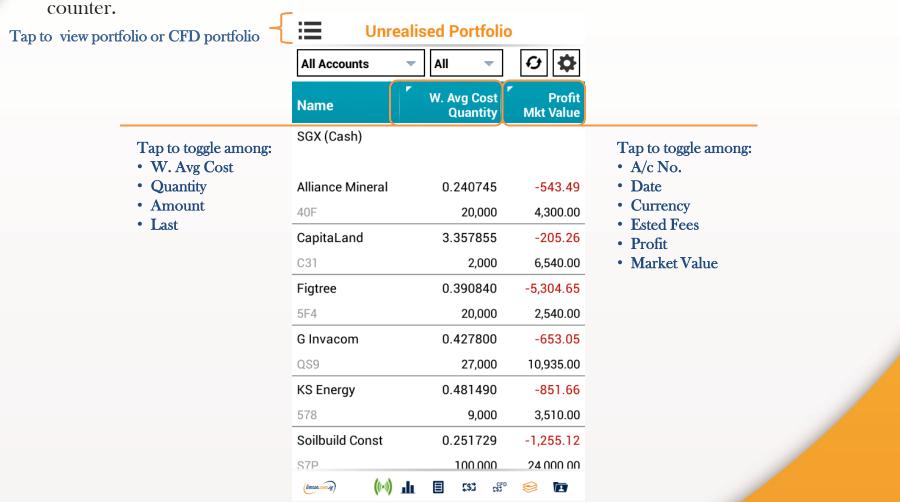

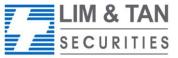

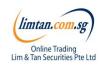

# Portfolio: Important Note

Please ensure you check your holdings in your CDP, CPF, and SRS Investment Account statements before selling.

The portfolio does not necessarily mirror the holdings in your CDP, CFD and SRS Investment Accounts.

Shareholdings in the Portfolio will not be adjusted for Corporate actions. You will need to adjust for Corporate action manually.

Buy contracts will be automatically nett off against sell contracts of the same counter on a FIFO (first-in-first-out) basis. Nett off positions can be viewed under Realized P/L.

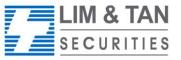

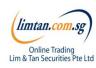

# Account page

The account page will show your various accounts and position.

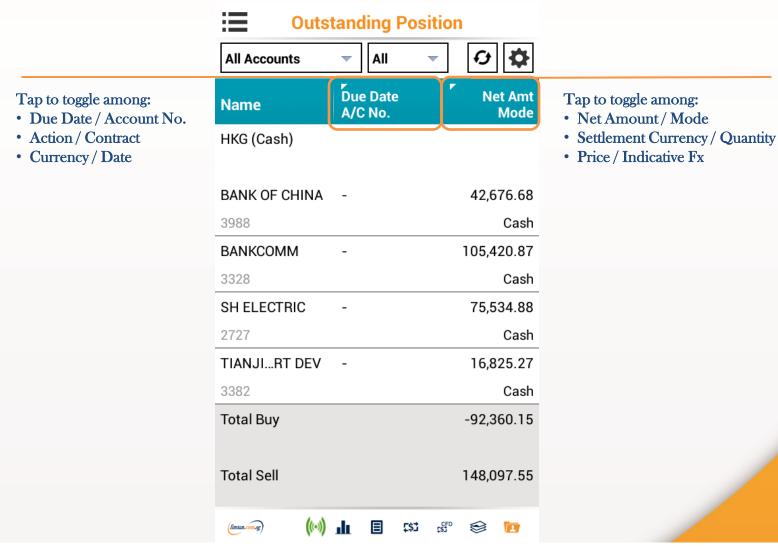

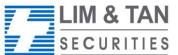

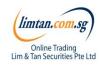

# Change Password/ Log out

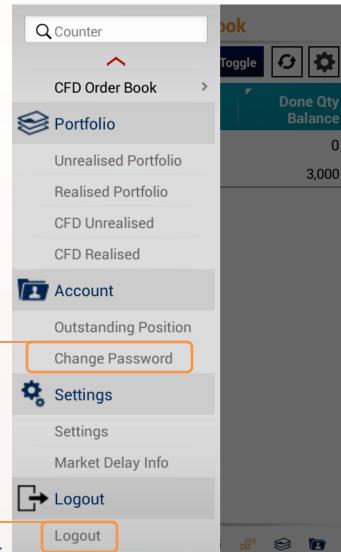

Changing your Password on one channel will affect all trading channels. You may change your Password via iPhone or via the other channels.

As a security precaution, we do not allow your trading account to be logged in concurrently using different trading channels. Please log out to exit.

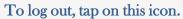

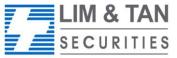

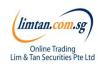

# Need more help?...

If you have any questions about using the Android App, visit the Frequently Asked Questions page, Call Helpdesk: 6799 8188 or email online@limtan.com.sg

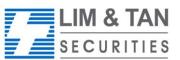

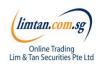